## Tiedoston jakaminen OneDrivestä

Voit jakaa huoltajille esimerkiksi video- tai äänitiedostoja oman OneDrive pilvitallennustilan kautta. Tiedoston jakaminen onnistuu turvallisesti, sillä tiedostoa ei voi avata muut kuin sähköpostin vastaanottaja, eikä linkkiä voi jakaa eteenpäin.

## Tee näin

- 1. **Tallenna** haluamasi tiedosto omaan OneDriveesi.
- 2. **Klikkaa** tiedoston päällä hiiren oikeaa painiketta ja valitse <sup>1 Jaa</sup>.

3. Paina  $\left|\begin{array}{c} \circ \\ \circ \end{array}\right|$ <sup>Määrittämäsi henkilöt voivat muokata > | ja valitse **Tietyt henkilöt**. Poista rasti koh-</sup>

- dasta **Salli muokkaaminen**, paina **Käytä**.
- 4. Kirjoita huoltajan sähköpostiosoite kohtaan **Anna nimi tai sähköpostiosoite**. Tarkista, että osoite on varmasti oikein. Voit kirjoittaa alempaan kenttään viestin huoltajalle.
- 5. Klikkaa **Lähetä**. Huoltaja saa sähköpostiinsa linkin, josta voi katsella videota. Järjestelmä lähettää huoltajalle vielä vahvistuskoodin ennen kuin hän voi avata tiedoston.
- 6. Saat ilmoituksen omaan sähköpostiisi, kun huoltaja on avannut linkin.
- 7. Huoltaja voi ladata tiedoston omalle koneelleen. **Lähetä siis vain tiedostoja, jotka koskevat hänen omaa lastaan.**
- 8. Muista **poistaa** myös jaetut tiedostot säännöllisesti. **Tiedoston poistaminen** tapahtuu portal.officen kautta seuraavasti:
	- 1. Mene osoitteeseen portal.office.com ja kirjaudu sinne omilla kaupungin tunnuksillasi.
	- 2. Klikkaa vasemmasta yläkulmasta löytyvää pisteistä muodostuvaa neliötä  $\mathbf{:::}$

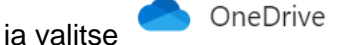

- 3. Etsi Omat tiedostot -kohdasta jaettu tiedosto tai kansio, jonka jaon haluat lopettaa.
- 4. Klikkaa kohtaa <sup>g<sup>a Jaettu</sup> ja avautuvasta valikosta <sup>Lopeta</sup> jakaminen Vah-</sup> vista painamalla Lopeta jakaminen. Jako on nyt lopetettu ja tiedosto on vain sinun nähtävissä / hallinnassa.

*Materiaali tuotettu osana Poikkeusoloista aiheutuneiden kasvu- ja oppimiserojen tasoittaminen varhaiskasvatuksessa 2020-2021 -hanketta. Hankkeen rahoittajana toimii OKM.*